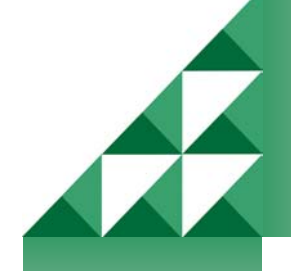

*PC-NET-004*

# **Mx / Lx Terminal and remote Dial-Up**

This software allows communication with Mx-4000 and Lx-9400 series of fire and lighting products using direct RS232 or modem connection.

# **Installation**

There are three basic steps required to use this program for remote dial up applications: -

- At the panel end, connect the Mx / Lx panel to the UP-005 modem, using the supplied cable, or install an Mxp-028 Modem option.
- Check the PC has a modem fitted and that the standard "Control panel" settings are correct.
- Install the PC-Net-004 software on the PC, adding phone numbers etc

# *Panel Connection*

Connect the UP-005 modem to the panel RS232 port using the supplied cable. Connect power to the modem using the supplied transformer – the red "PWR" led will then light on the front of the modem.

# *PC Control Panel Settings*

Using the standard windows options on the PC, select the "Start, Settings, and Control Panel" and then select the "Modems" options. A box will show the type of modem fitted to your PC.

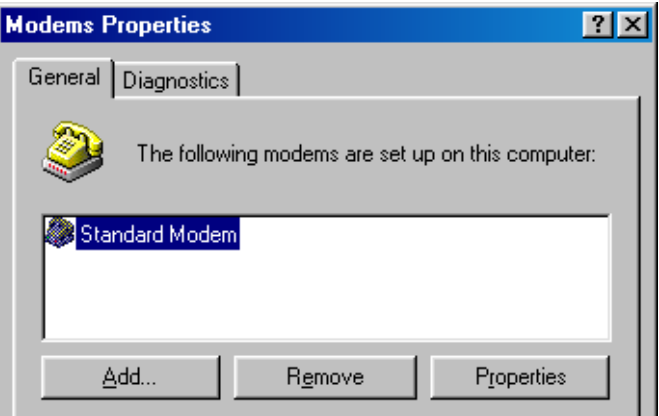

*Technical Data Sheet*  echnical Data Sheet

> Document Number: 680-037 Revision: 03

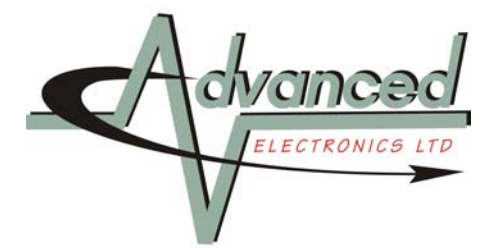

Select the properties options and check that the Maximum speed is set to **38400**

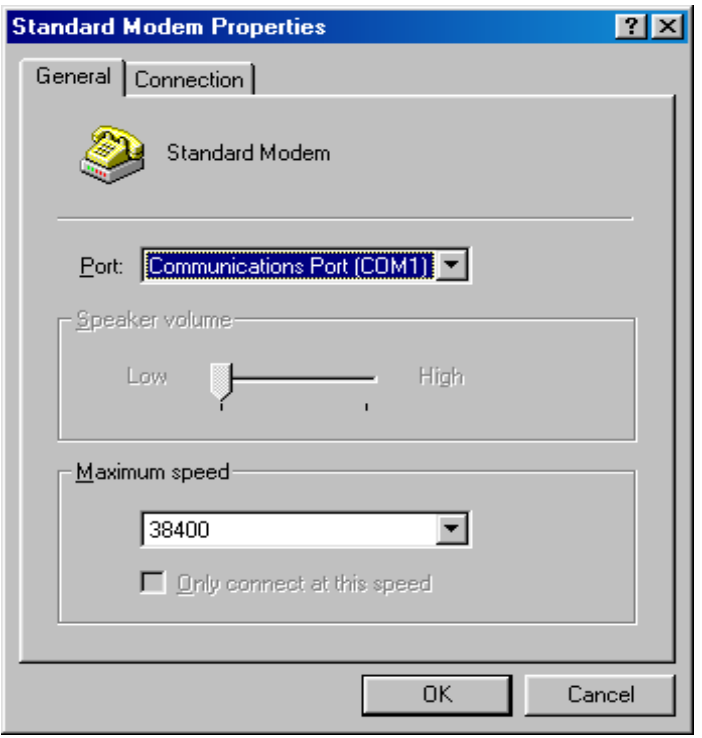

# *Installing the Pc-NeT-004 Software*

To install the software on to the PC run the supplied 'Setup.exe' file and follow the on screen instructions.

# **Mx Terminal Program**

Launch the Mx / Lx Terminal program from the Windows start menu.

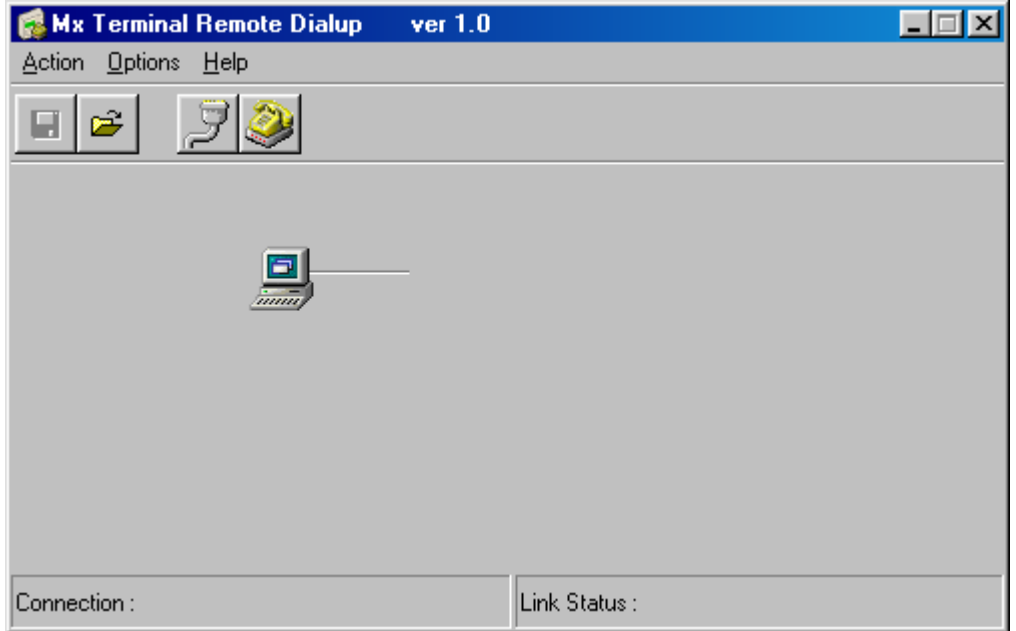

# *Options*

The very first time the program is run, go to the "Options" and check that the program has defaulted to the correct "COM port" and modem type.

For access to the 'Virtual Terminal' (described later) a panel access code of at least level 2 is required.

Select the 'Panel Access Code' option from the menu and enter the code. The default code is '**7654**'.

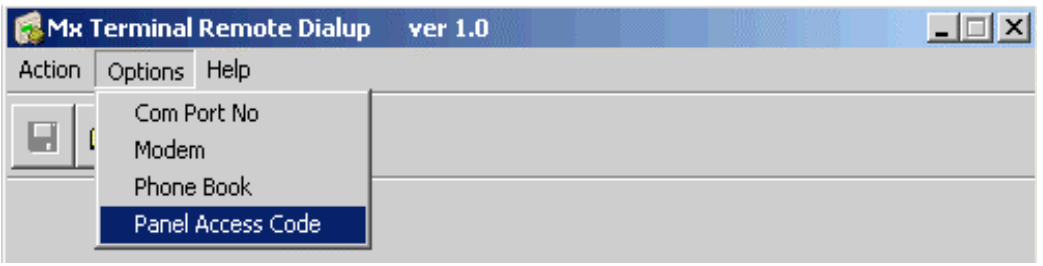

An option is also available for a "Phone book" entries. Entering phone numbers here saves you having to type them in each time you want to connect to a remote site. You can add, remove or change these numbers at any time.

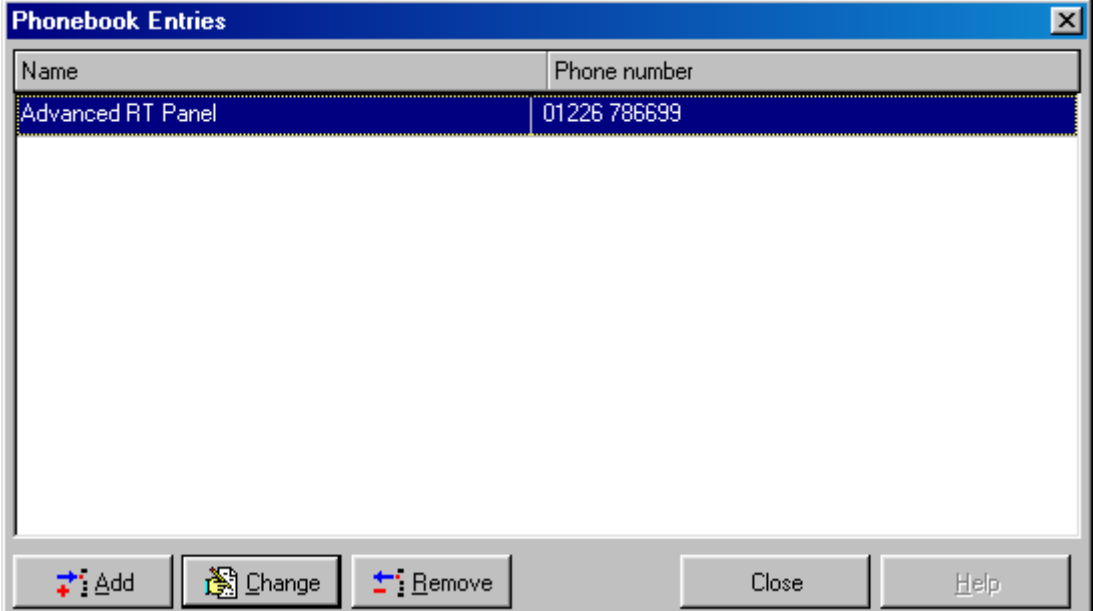

# *Connecting to the panel*

Icons are shown on the display to guide you through the process of connecting to a panel, viewing the panel display or retrieving the event log from the panel.

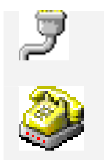

Connect directly from the PC serial port to the panel RS232 port.

Connect to a remote panel by phone line.

Once connected, a cross will appear across the icon to indicate the link can be disconnected.

When a panel connection is established, the following additional icons are available: -

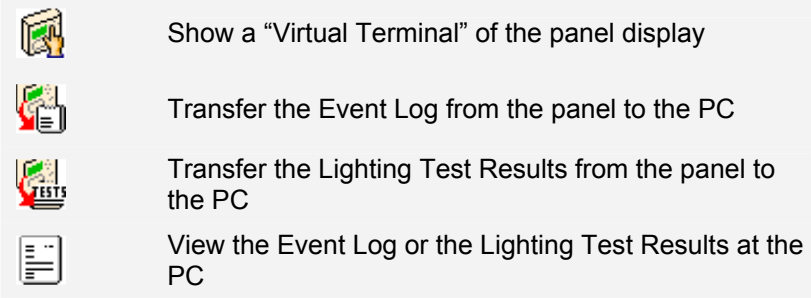

For example, after a successful connection to a lighting panel over the direct link the display will show:

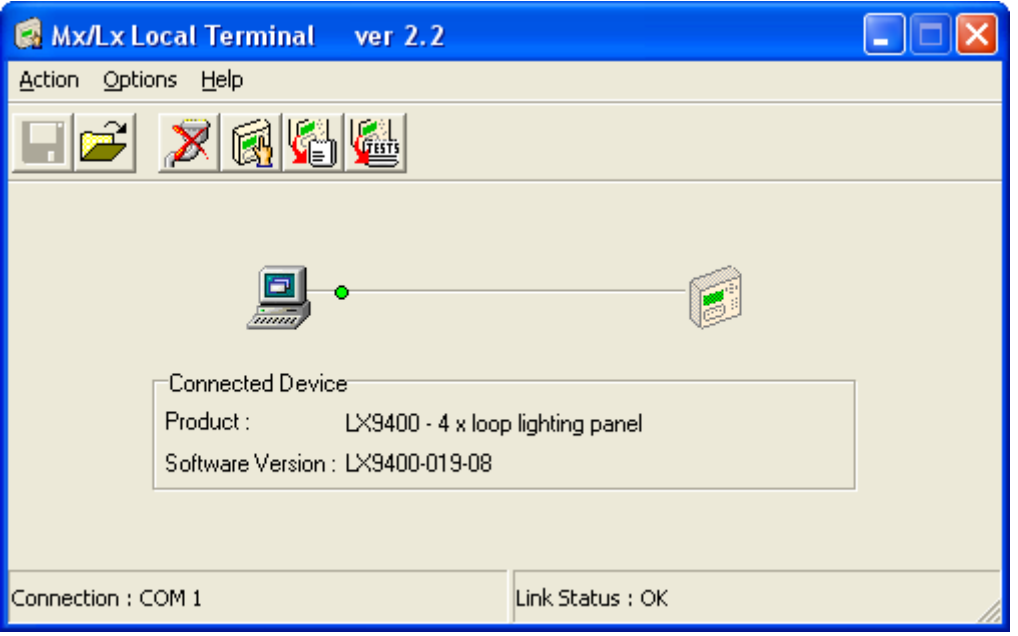

# *Viewing the panel display*

Clicking the icon will activate the virtual terminal. It takes just a few seconds before the Graphical LCD and status LED Indications are first displayed.

Note: The 'evacuate' key is not available for use on the remote terminal

#### *The mouse can be moved over the keypad on the virtual display and clicked in the same way, as you would press the actual buttons on the real panel.*

Additional keys are also available as follows: -

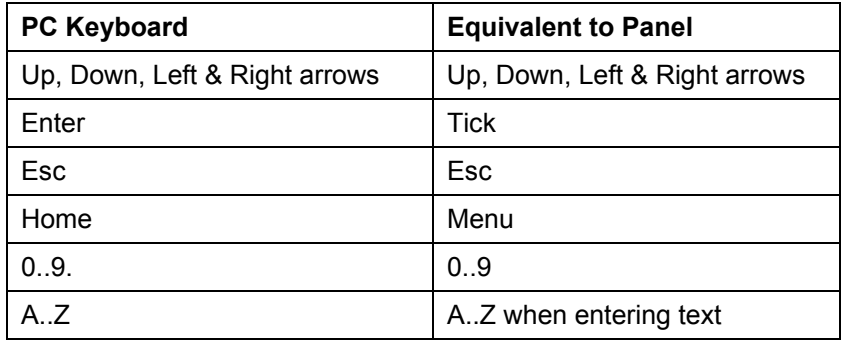

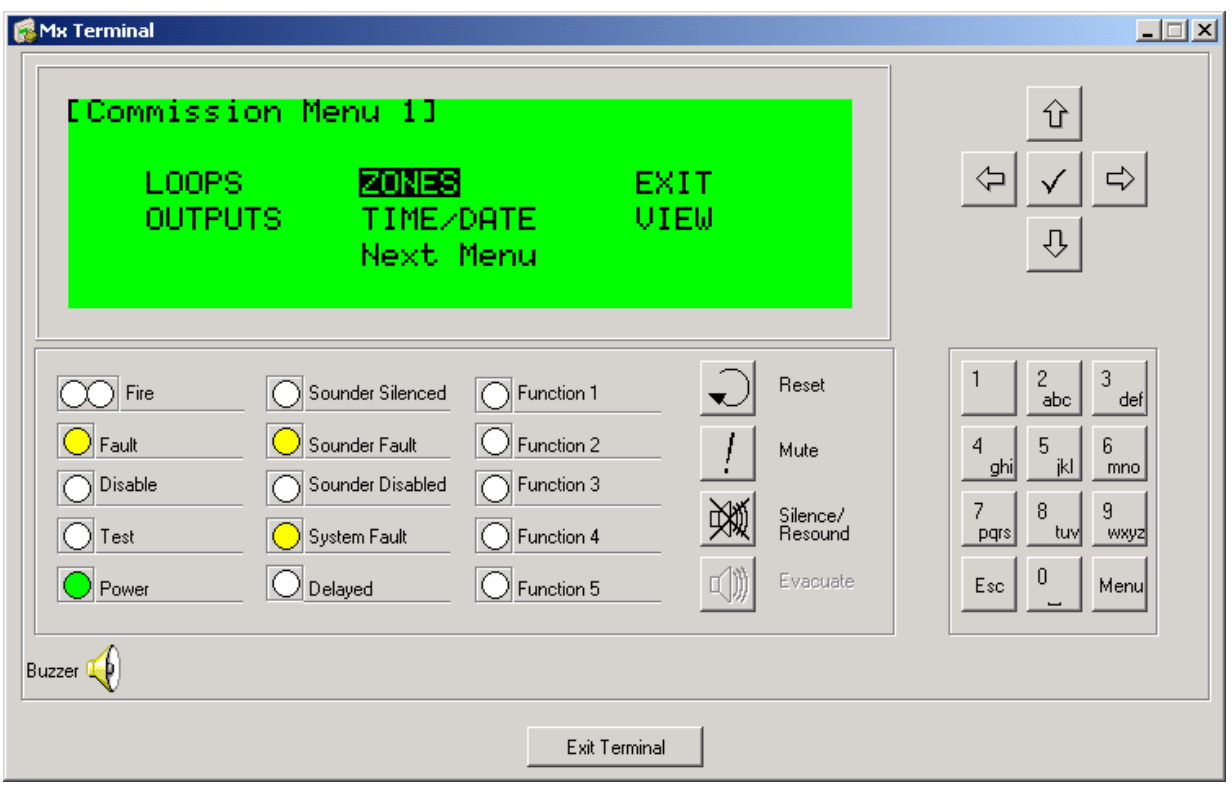

# *Transferring the Event Log to the PC*

**Note:** This feature was introduced into Mx panels from panel software version 016 onwards.

This allows the panel's event log to be transferred to the PC for inspection, saving to disk or for printouts. Filters can be applied to show only certain types of events, time/date ranges etc.

To initiate an event log transfer, click the **button**.

Events are transmitted in order of the most recent events through to the oldest. A full log may take 2 to 3 minutes or can be terminated earlier by pressing the 'Cancel' button.

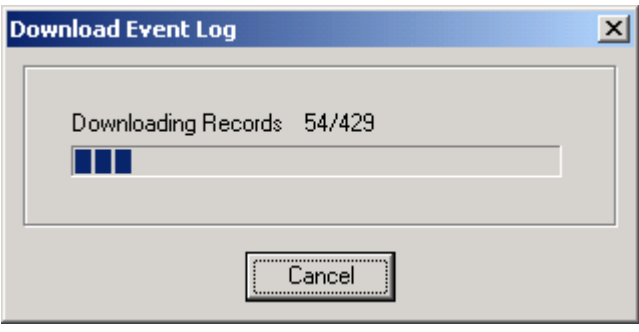

An in its indicate that the log file has been An indicate that the log file has been retrieved and can be viewed.

# *Transferring the Test Results to the PC*

**Note:** This feature is only available for Lx panels.

To initiate the transfer, click the  $\mathbb{E}$  button.

This may take a few minutes depending on the size of the file. Pressing the 'Cancel' button will terminate the retrieval process.

An  $\mathbb{H}$  icon will appear to the right of the button  $\mathbb{H}$  to indicate that the test result file has been retrieved and can be viewed.

#### **Saving and Retrieving Log information to disc**

The "Action" option on the top line allows event log files to be saved or retrieved from disc.

# *Viewing Reports*

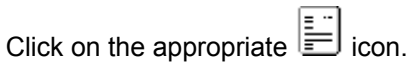

#### **Log Report Display**

A typical report is shown below (in this instance for a lighting panel). The view can be filtered using the tick boxes to select / de-select specific categories of event. In addition, using the Time and Date Range option can further filter the view.

Print / Print Preview can be used to print the report. In Print Preview, there is also the option to save the report in "Quick report File" format (.QRP), these can then be reopened later.

The Print / Print Preview only prints / shows the display of filtered events.

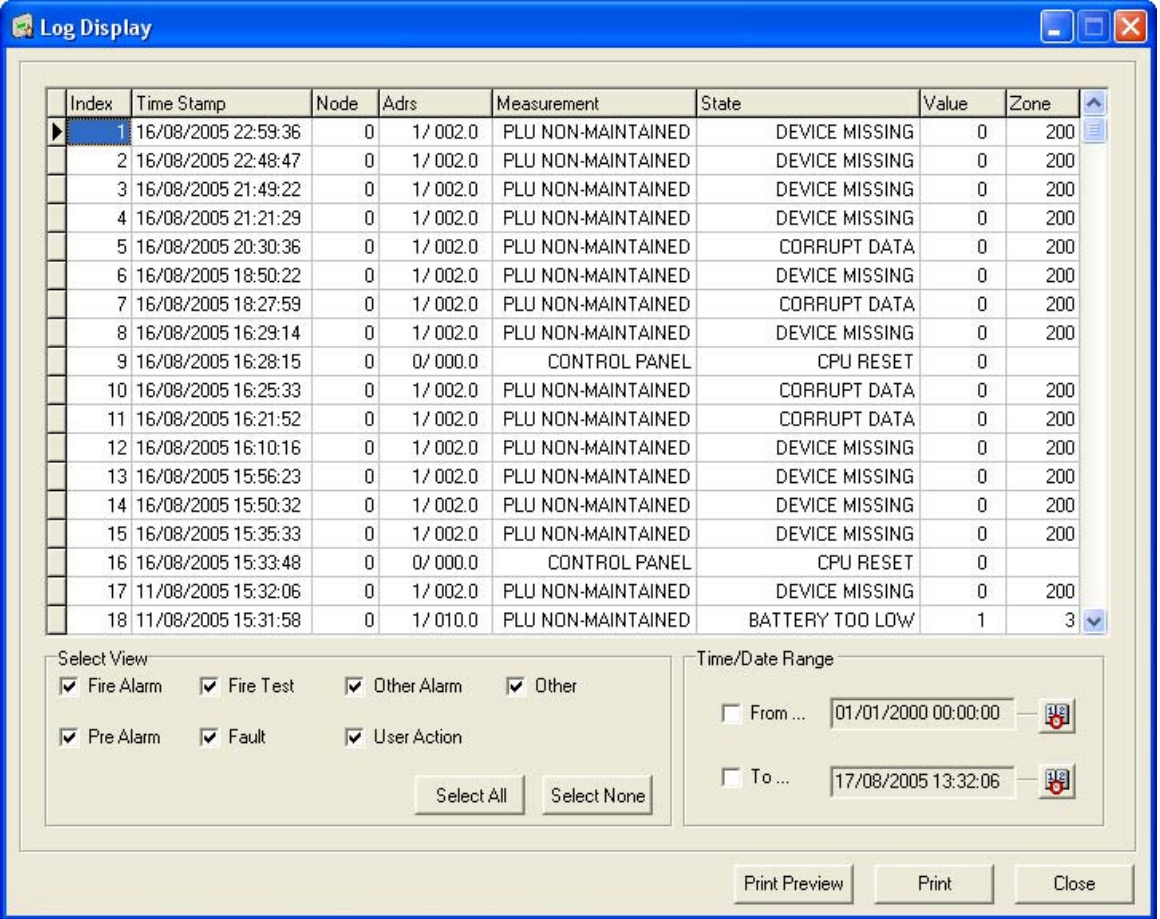

#### **Test Result Display**

There are two tabs at the top of the display. These provide reports for the Automatic (& Manual) Test status for all luminaries and the current Panel Fault Status for any current fault conditions.

The Auto Test Results can be filtered using the tick boxes.

Print / Print Preview can be used to print the reports. In Print Preview, there is also the option to save the report in "Quick report File" format (.QRP), these can then be reopened later.

The Print / Print Preview only prints / shows the display of filtered events.

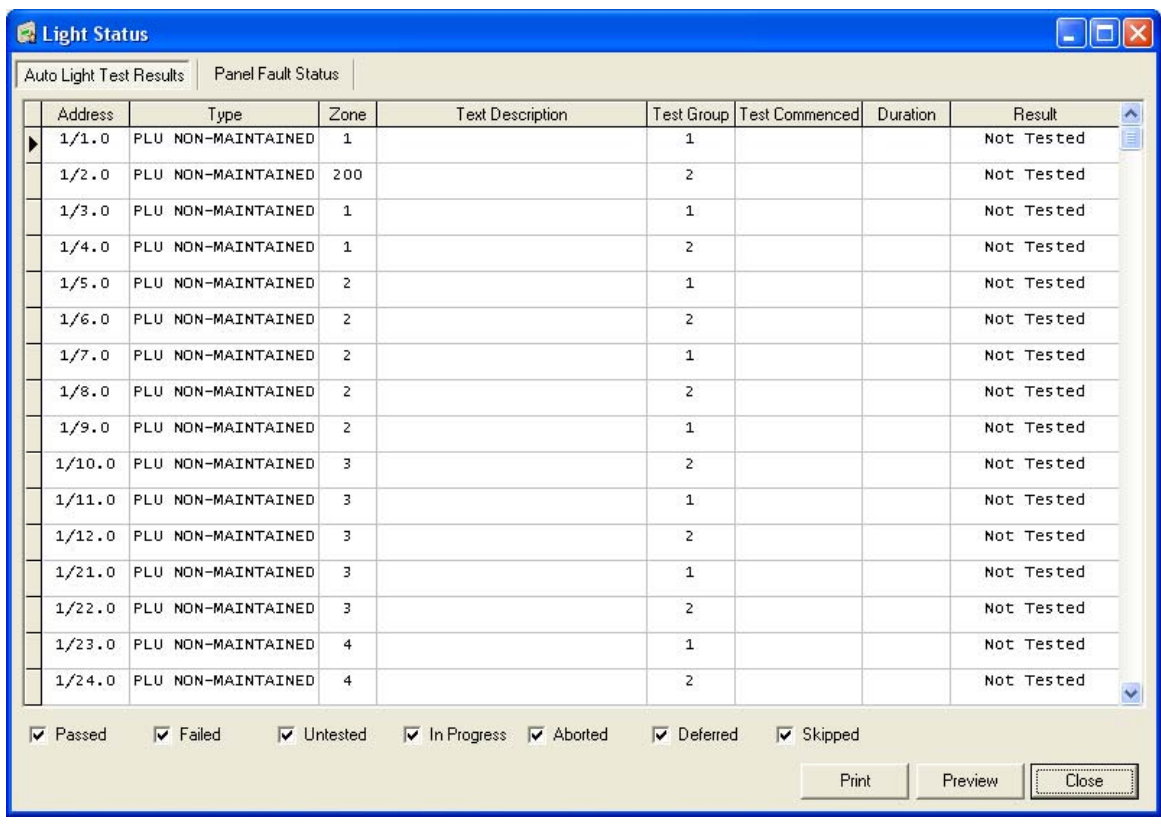

**Moorland House : Nelson Park : Cramlington Northumberland : NE23 1WE Tel: +44 (0)1670 707 111 Fax: +44 (0)1670 707 222** 

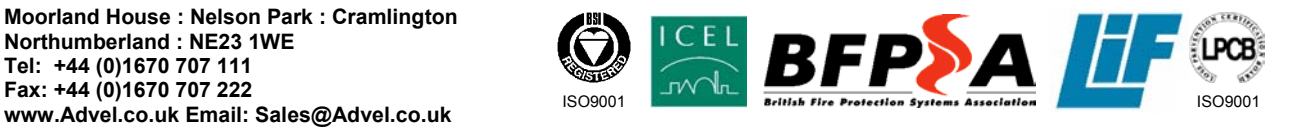